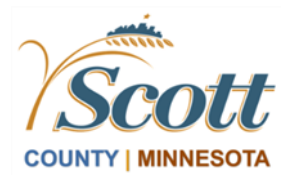

# ePermit How to Become a Registered User

Go to Scott County Building Inspections website at https://www.scottcountymn.gov/933/Building-Inspections and follow these simple steps to become an ePermit registered user.

### Click on **ePermit Sign In**

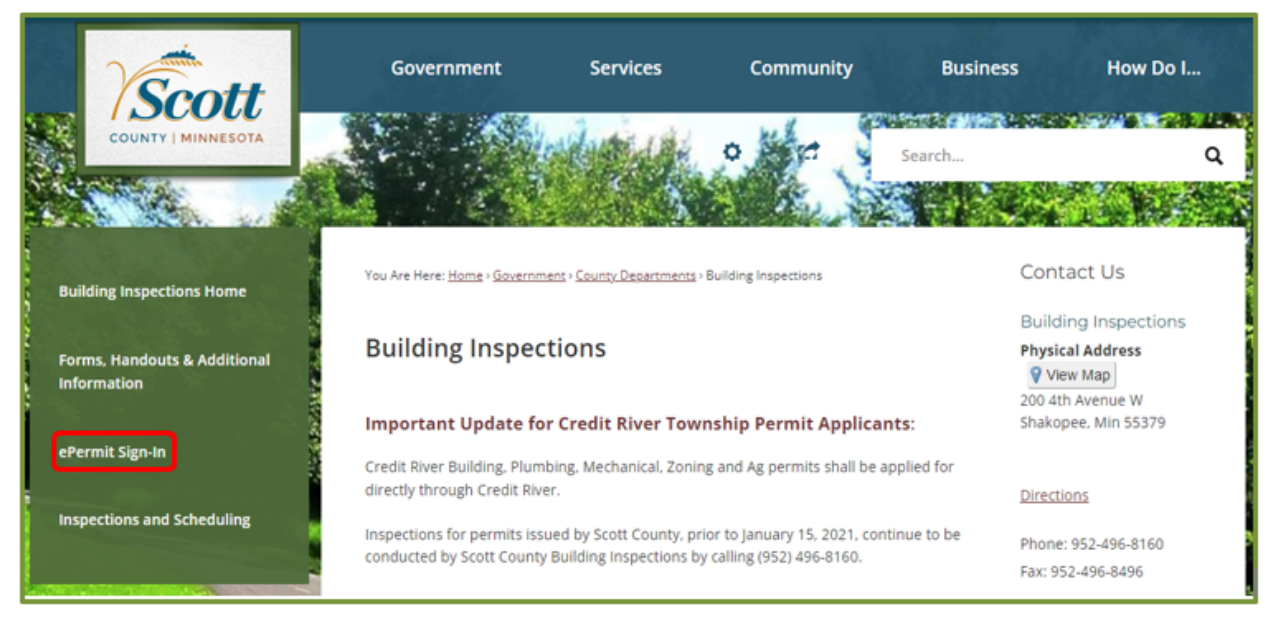

Under the heading "What is the ePermit Process?", click **Register Here**

## What is the ePermit process? Five simple steps!

- 1. Register as a user (you only need to do this once).
- 2. Apply for a permit.
- 3. The permit review will be conducted by all applicable departments
- 4. Pay for the permit on the Portal.
- 5. Print out the permit card for posting on the project site.

#### How do I...

- Become a Registered User
- **Application and Plan Review Process**
- Apply for Permits
- **Name Submittal Documents**
- Upload Resubmittal Documents

Register Here to become an ePermit Registered User

In the ePermit Portal the next step is to "Register" for an Account. Click **Register.**

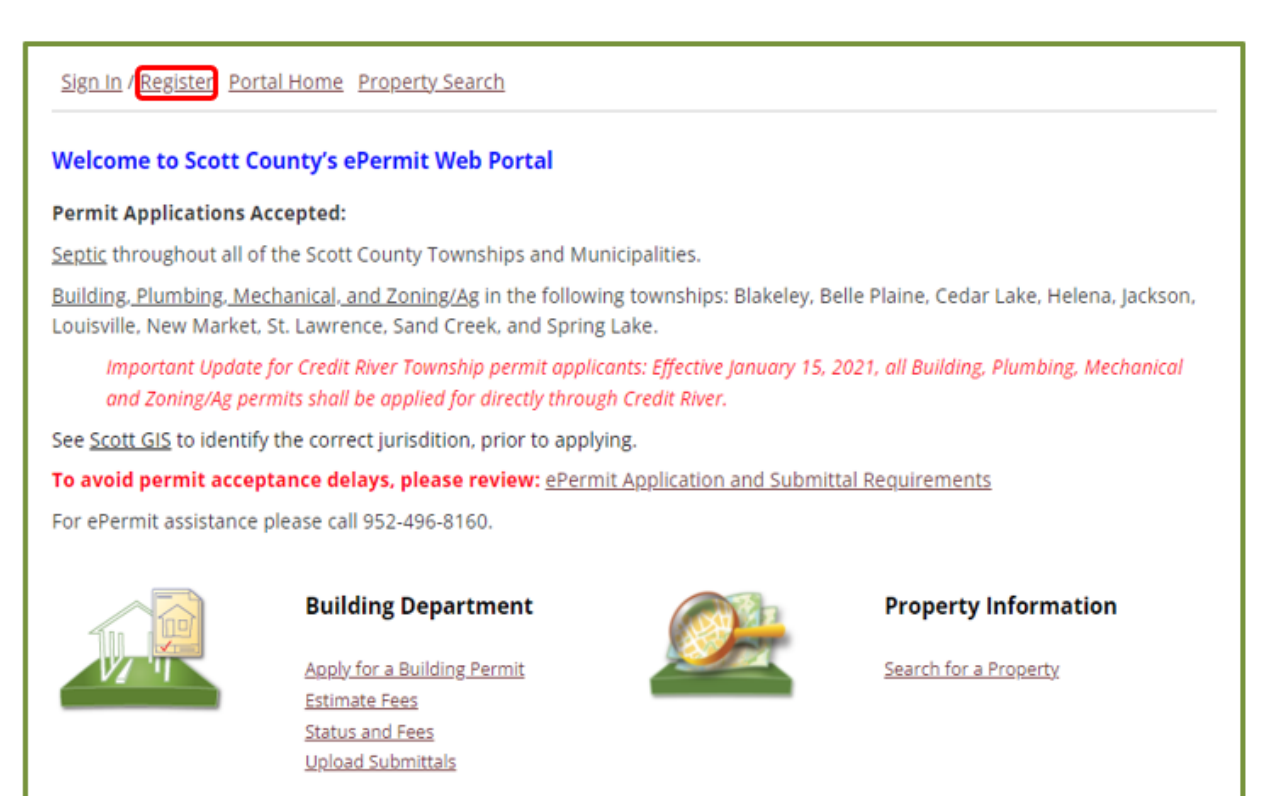

#### **IMPORTANT: CHECK YOUR JUNK/SPAM EMAIL FOLDERS**

ePermit Portal correspondence comes from donotreply@co.scott.mn.us

Ensure all correspondence from Scott County ePermit Portal are delievered to your inbox by right clicking the email and selecting the option to identify the email domain @co.scott.mn.us as a safe not junk domain.

#### Step 1: Create Account

Enter your email address (This will be your Login ID) Note: If possible, use a universal email additional staff members can access Create password and confirm the password Click **Next Step: Enter Contact Information**

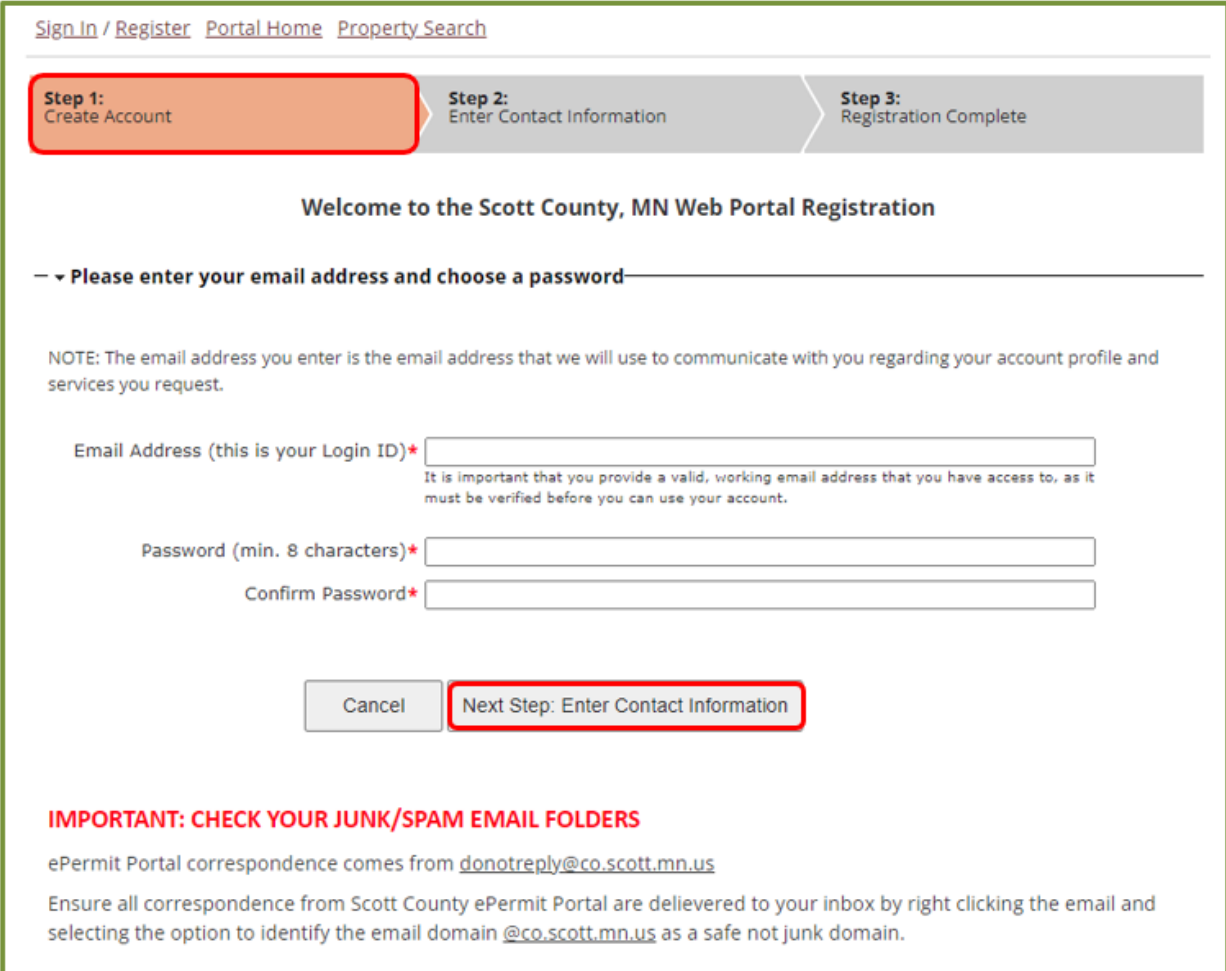

Step 2: Enter Contact Information

- Full Name: If the registrant is a resident not associated with a company enter first and last name.
- **Note**: If applying on behalf of a company enter the *company name* as it appears on the MN DLI license.
- Address: Contractors enter company address as per MN DLI license.
- Mailing Address: Enter company address or individual mailing address
- Contact Number: Provide phone number

Type in the characters seen in the bottom left of screen, this captcha protects against robo-entries. If unable to clearly see the letters or numbers in this field - click refresh to get a new code. Click **Next Step: Complete Registration**

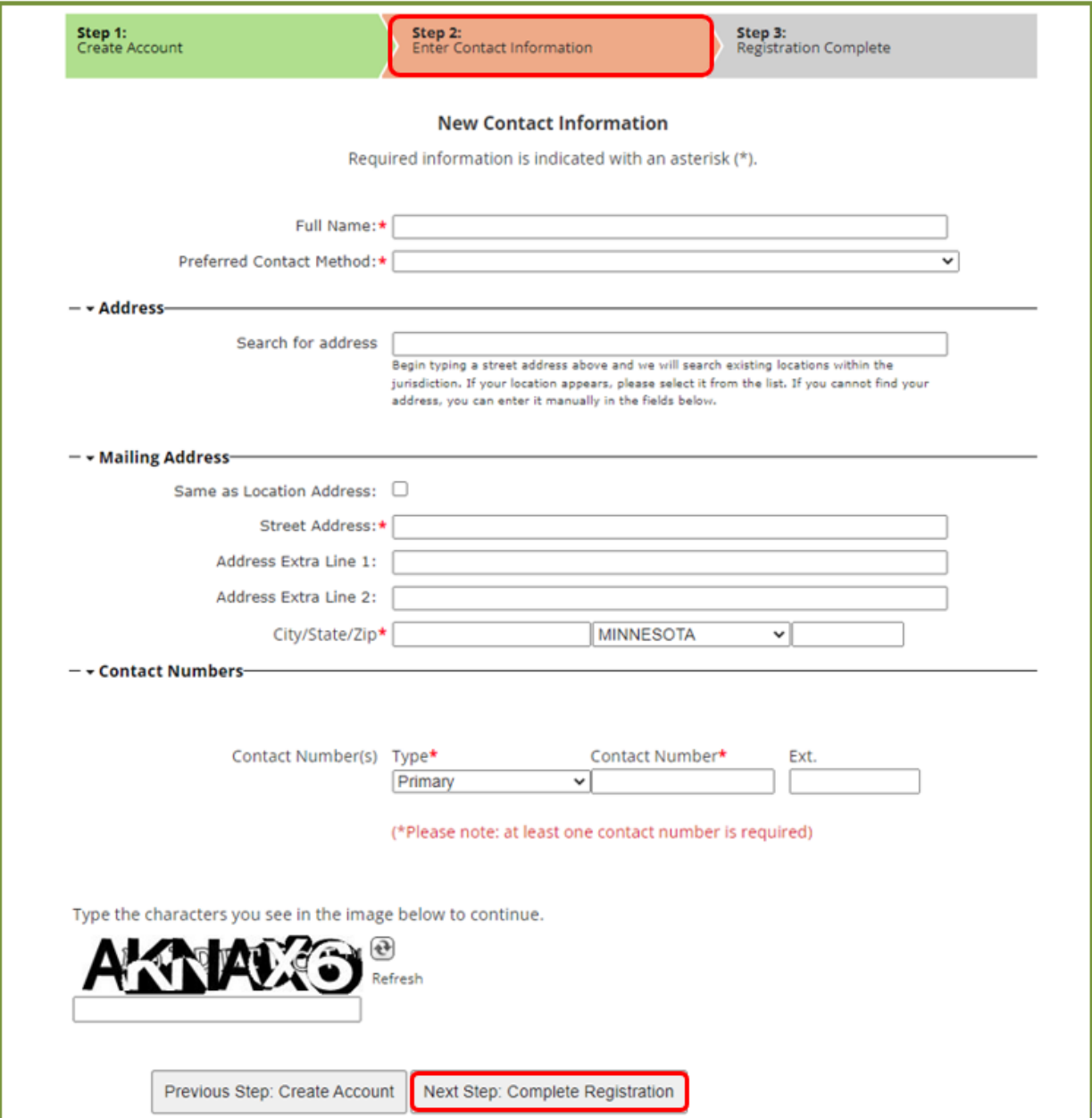

#### Step 3: Registration Complete

A confirmation email will be sent to the new registered user's email address. Note: Check your junk/spam email folder for an email from **donotreply@co.scott.mn.us** Open the email and click on the hyperlink to activate your account

*To ensure all correspondence from Scott County is delivered to your inbox (not spam) right click on the email and select the option to identify the email domain @co.scott.mn.us as a safe "not junk" domain*.

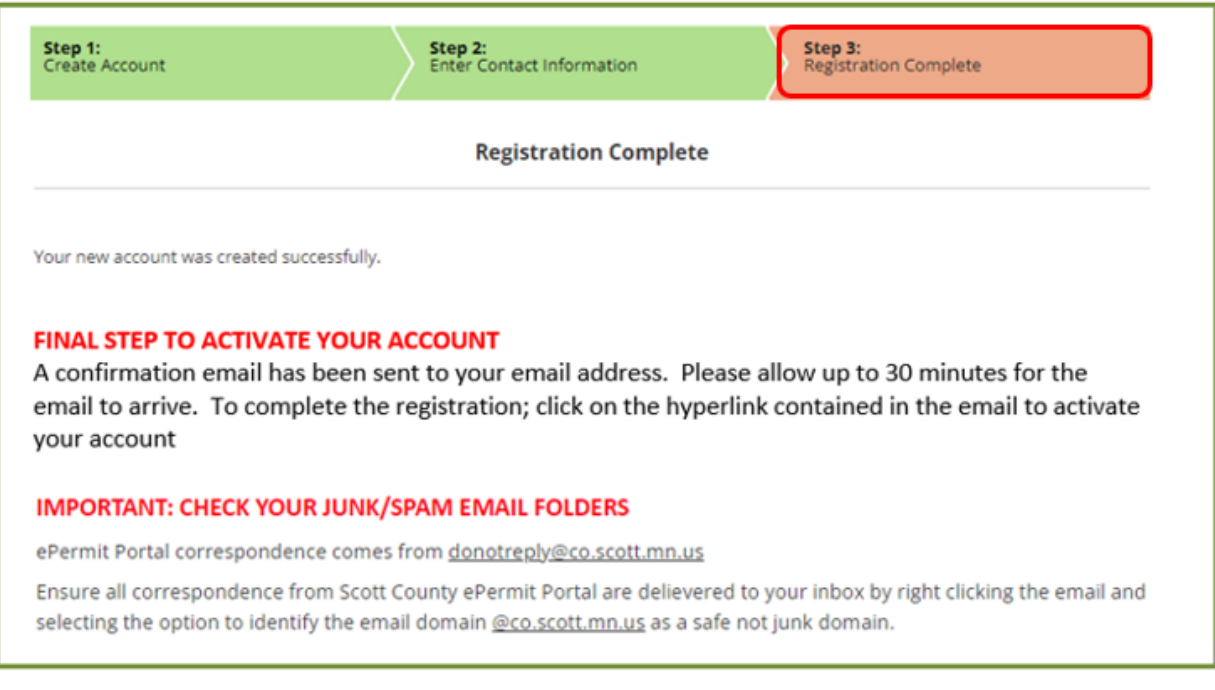

Once an account has been created a building permit can be applied for via the ePermit Portal